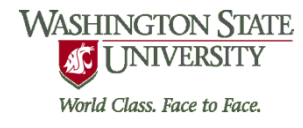

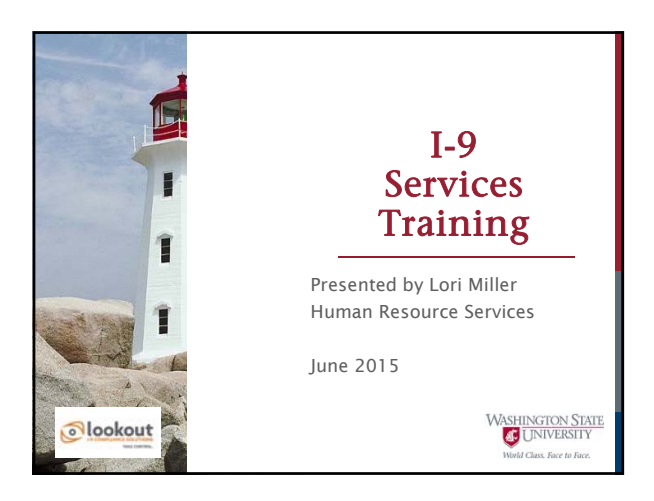

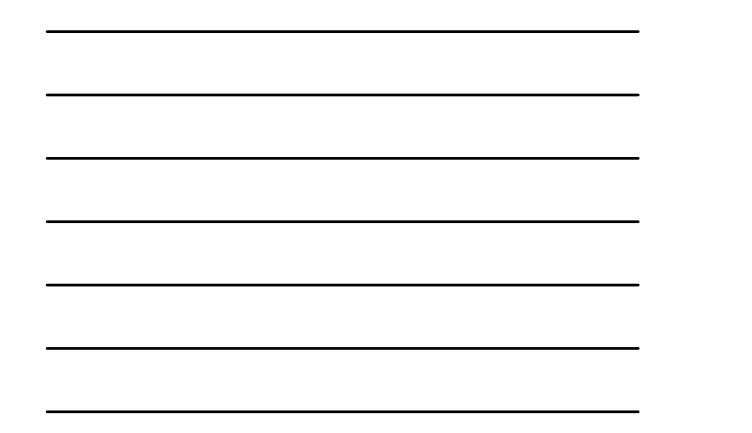

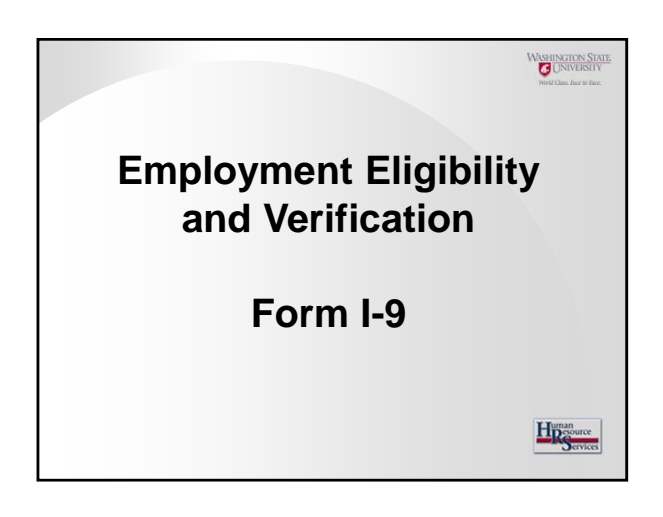

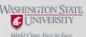

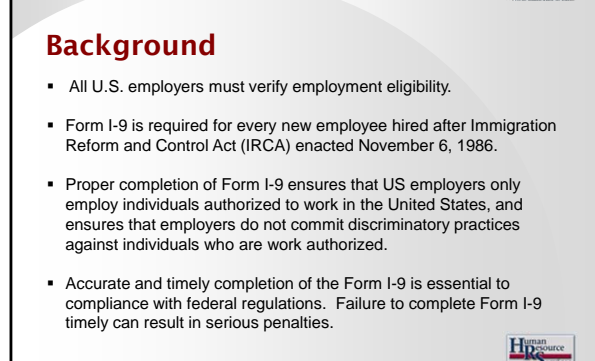

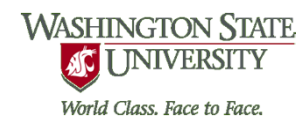

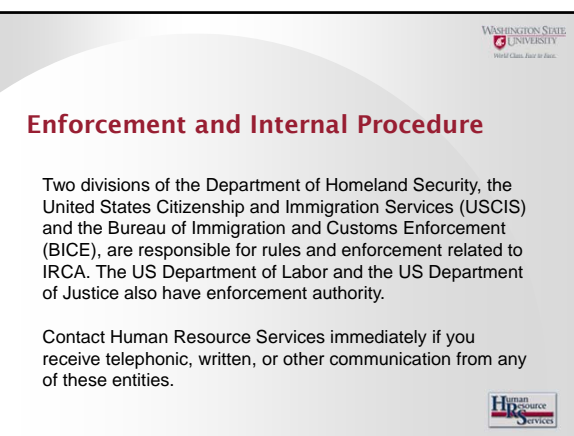

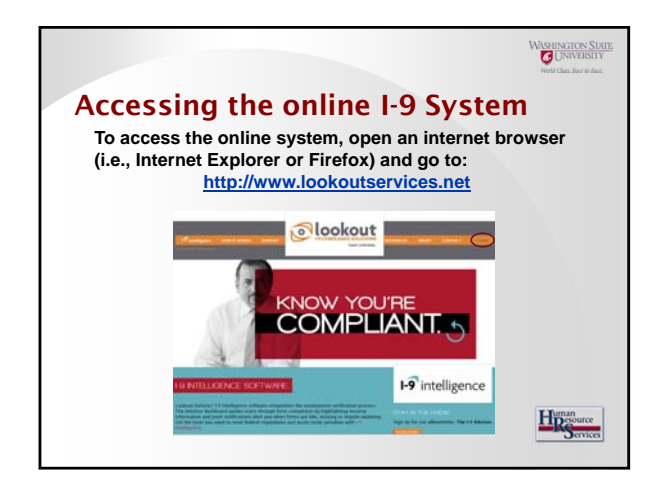

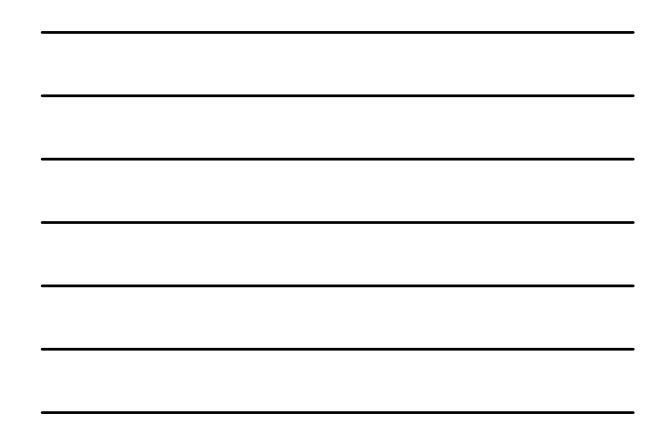

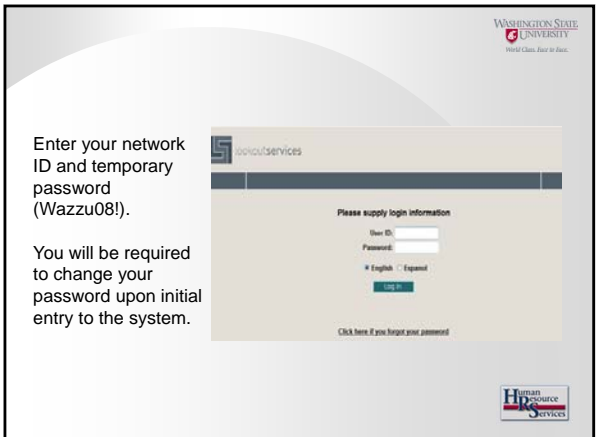

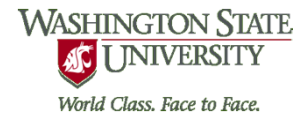

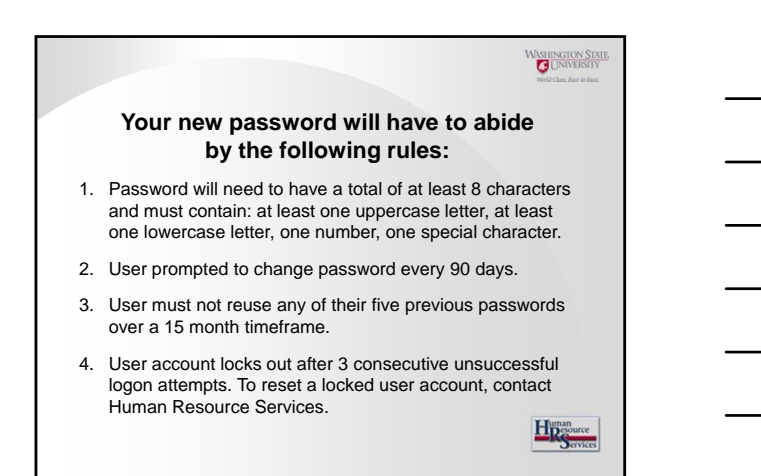

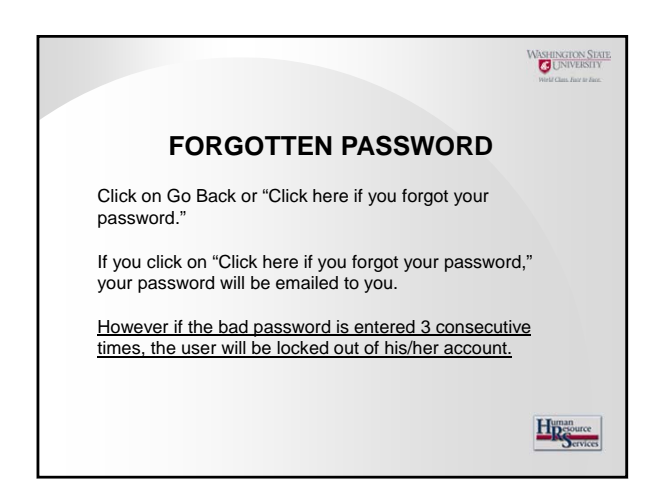

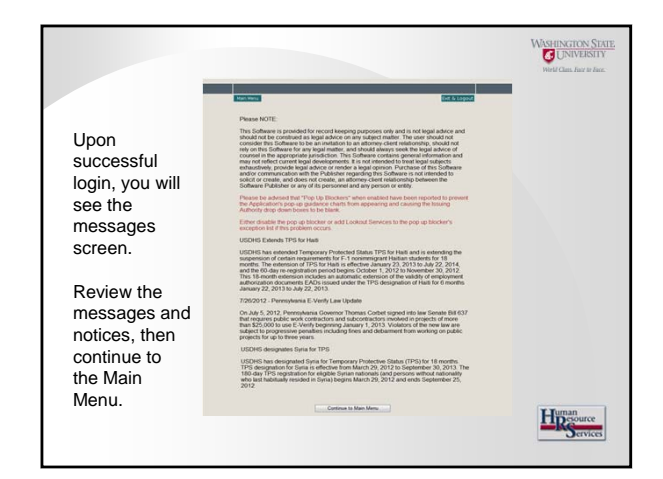

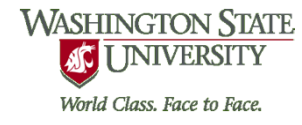

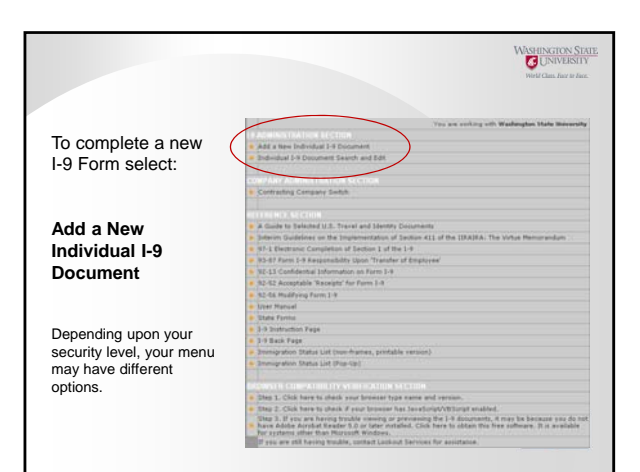

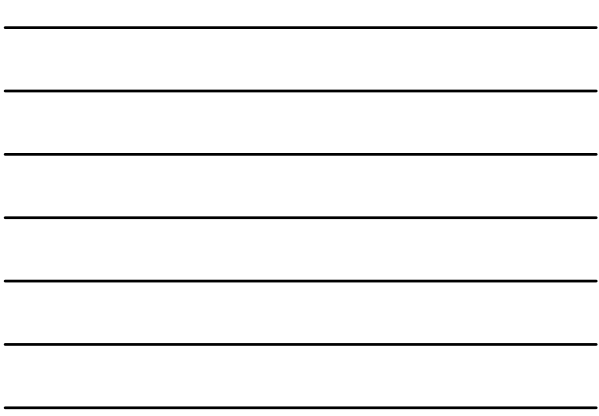

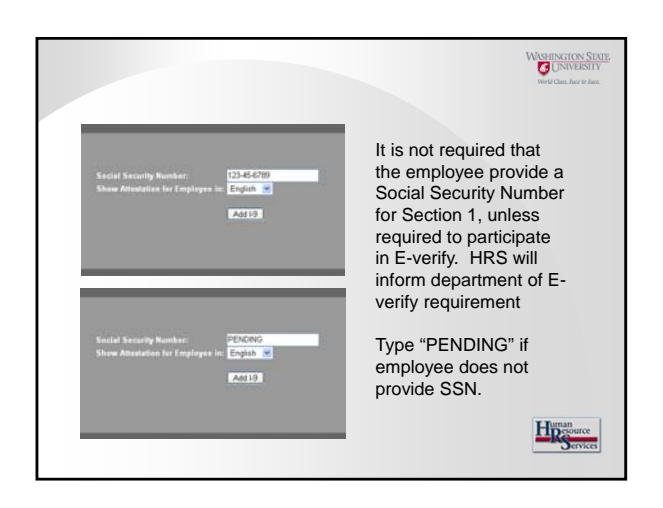

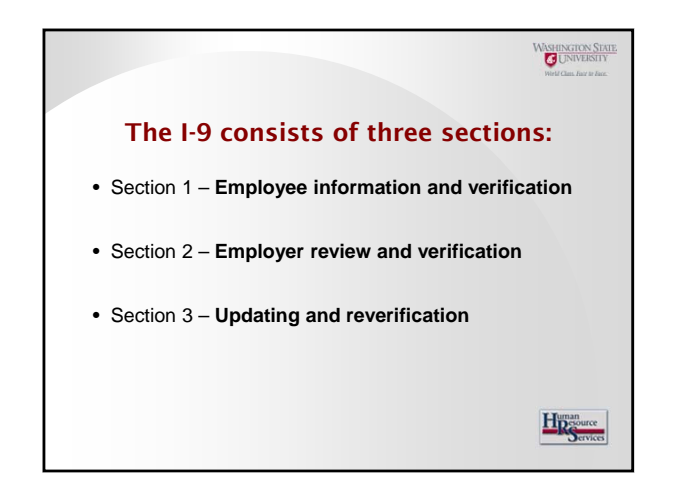

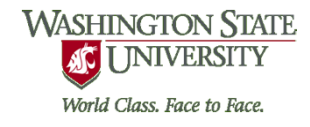

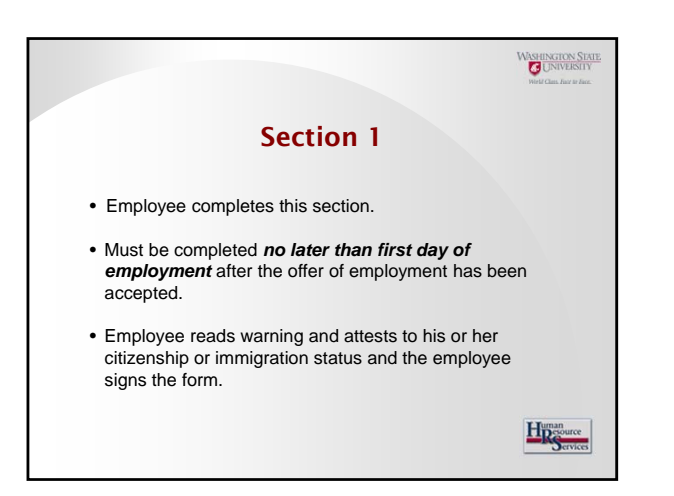

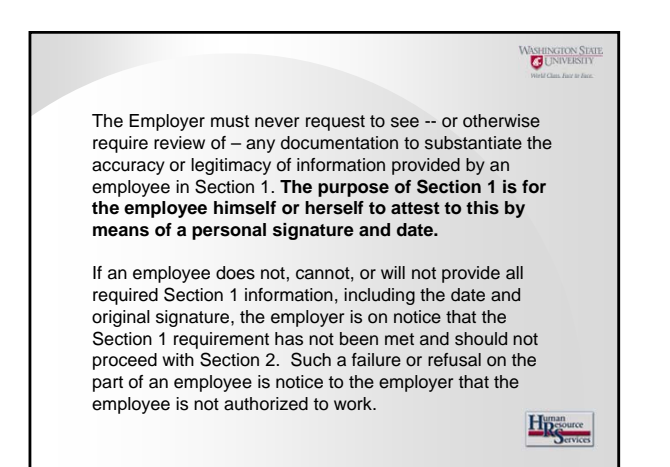

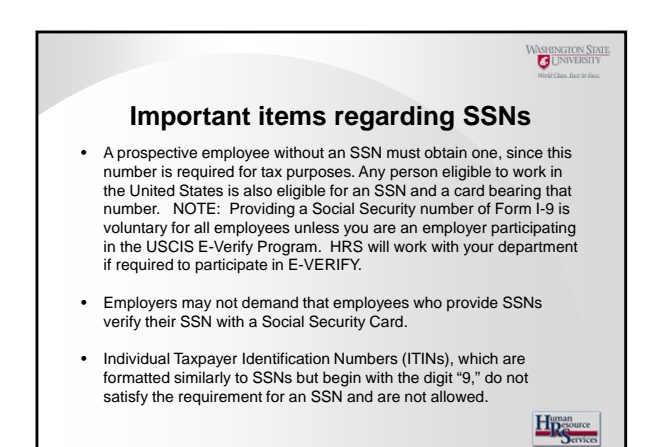

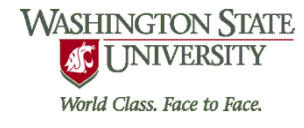

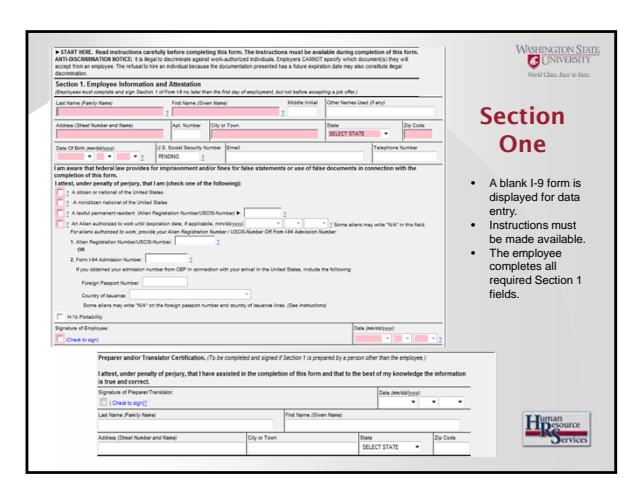

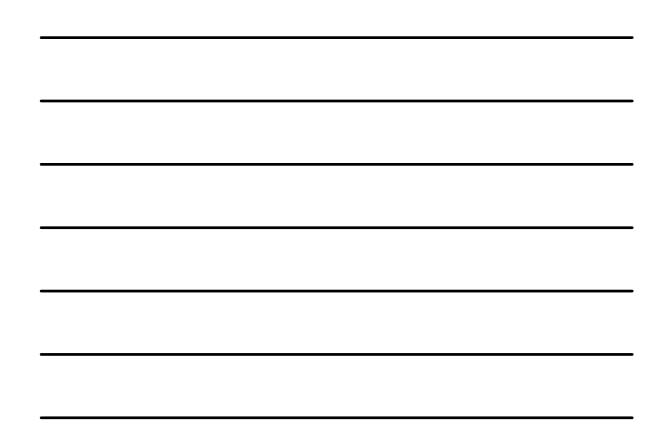

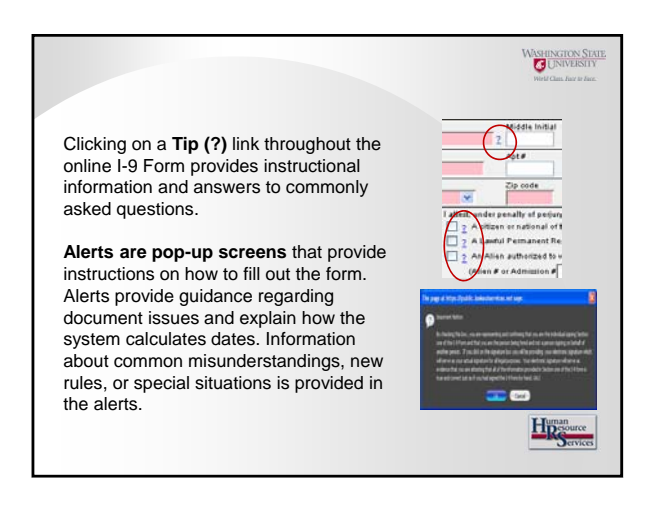

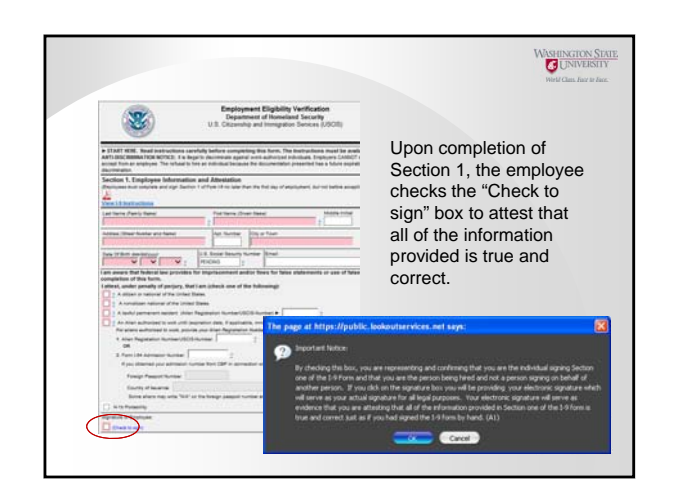

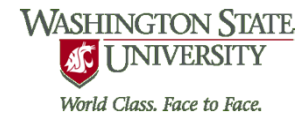

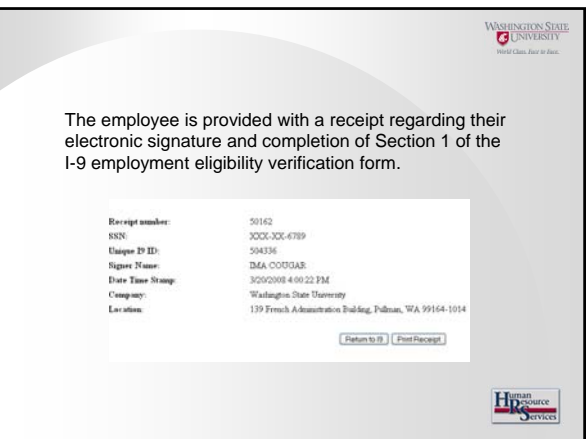

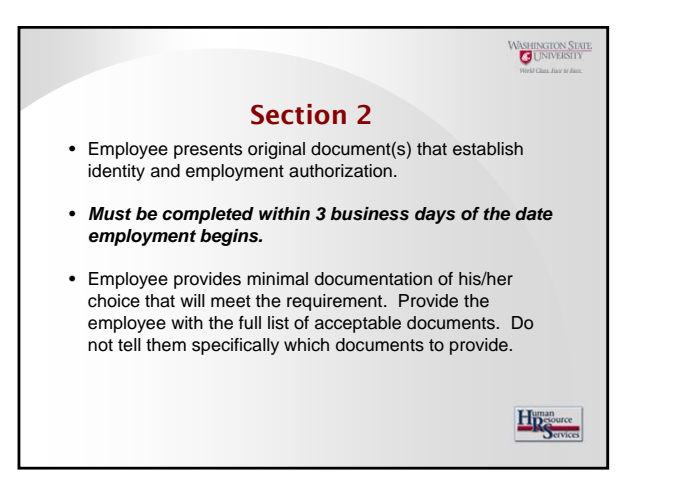

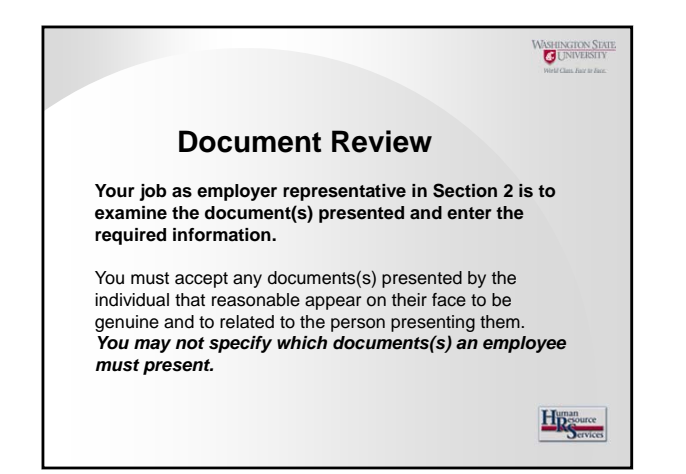

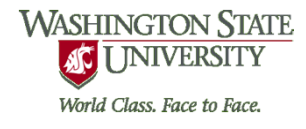

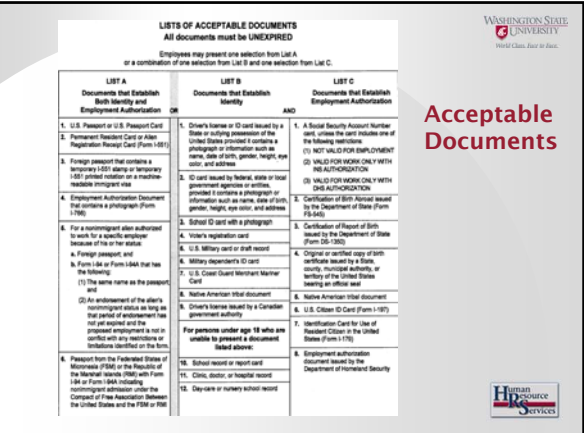

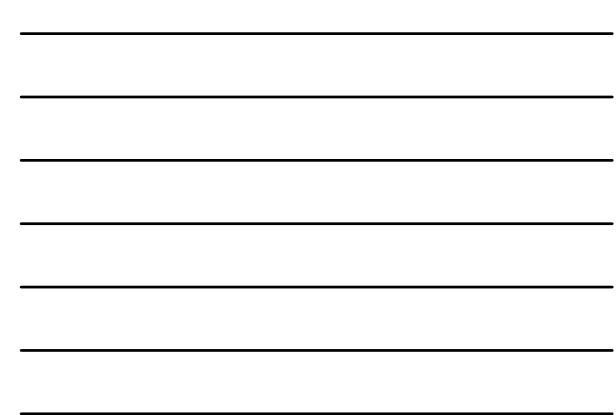

WASHINGTON STATE Employer must personally review original documents(s) that demonstrate a employee's identity and eligibility to work in the United States. You cannot accept expired documents. Photocopies are not acceptable in lieu of the documents themselves. Exception: a certified copy of a birth certificate bearing an official seal is acceptable. Hospital issued certificates *are not* acceptable.

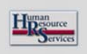

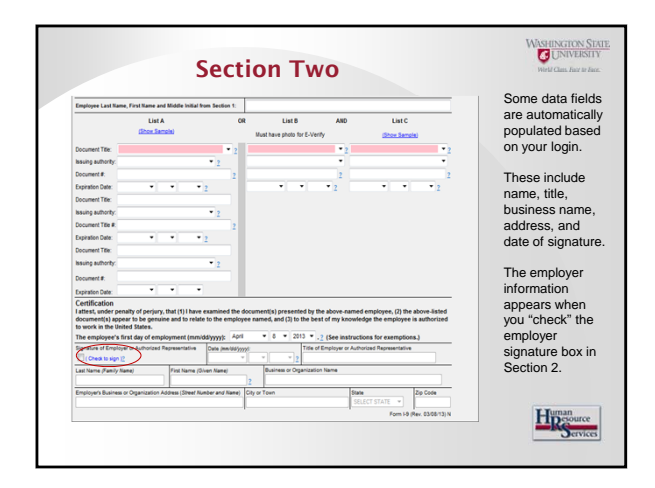

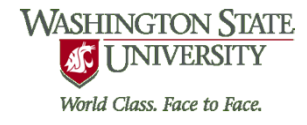

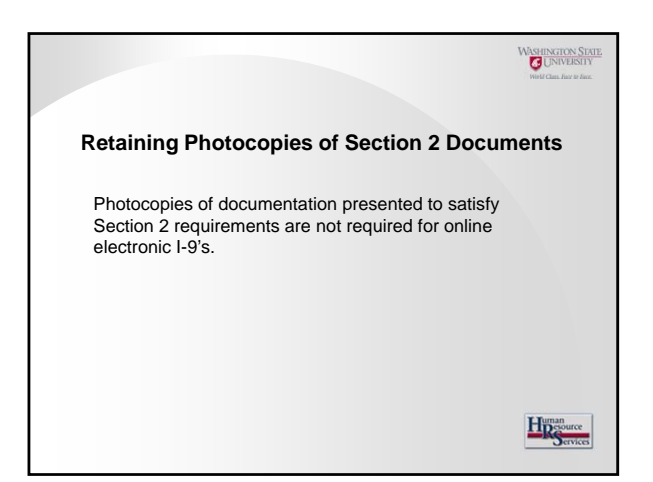

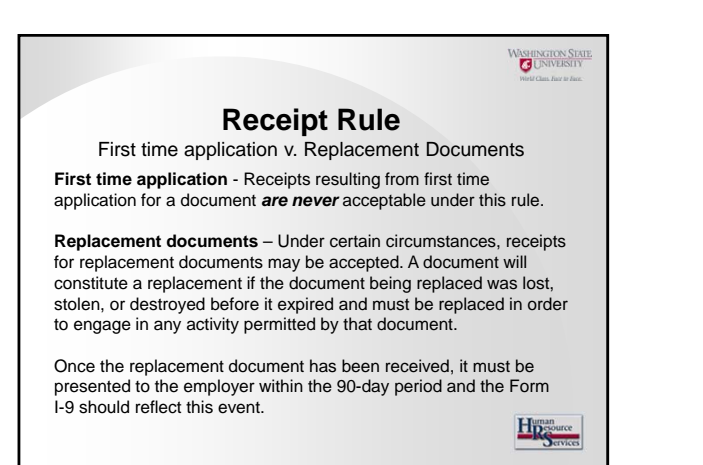

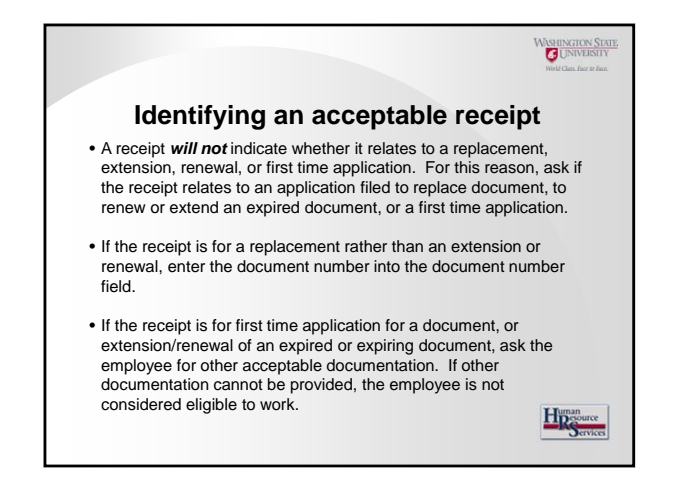

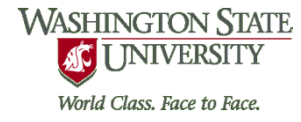

Make sure the complete information is recorded in Section 2 for any identity and/or work authorization documentation provided by the employee.

Use the drop down boxes under the List A, B, and C headings and click on the name. Enter the identifying number for each document. If there is no expiration date or document number, enter "N/A."

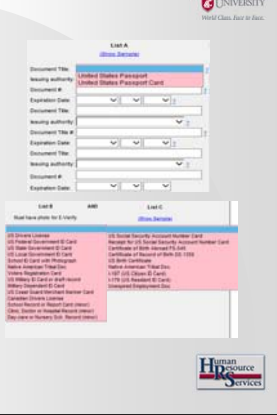

**MASHINGTON STAT** 

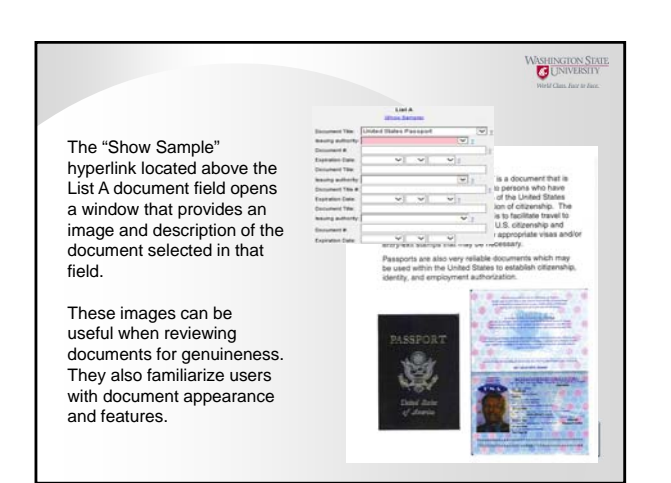

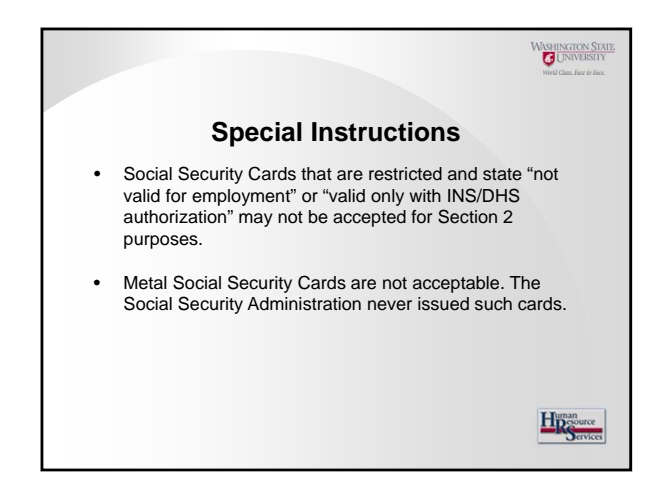

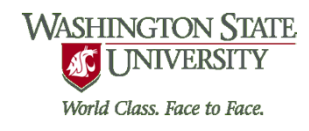

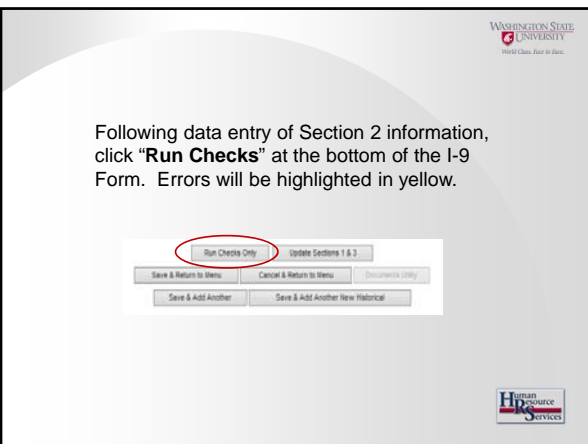

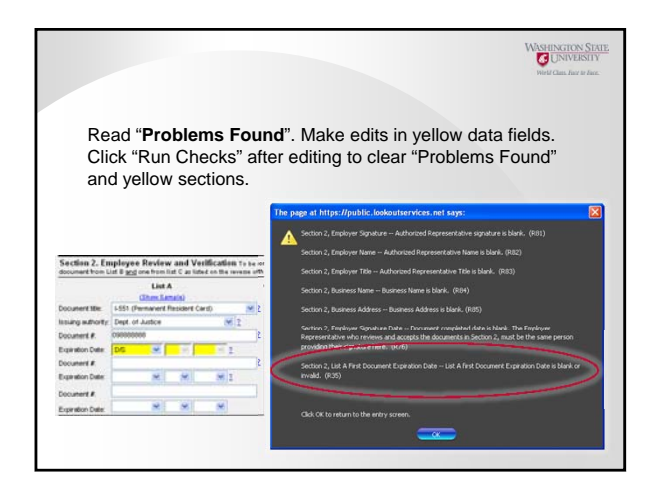

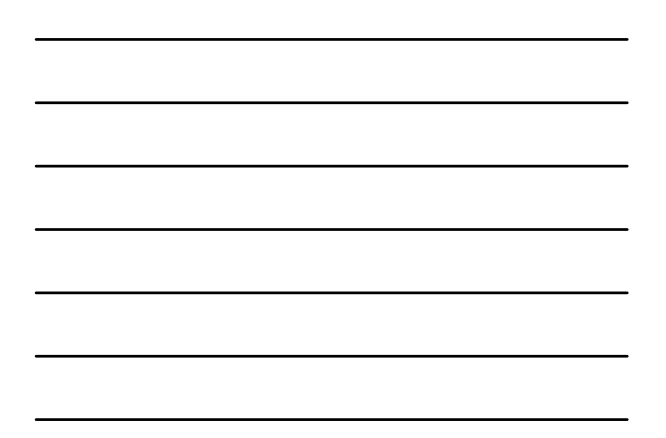

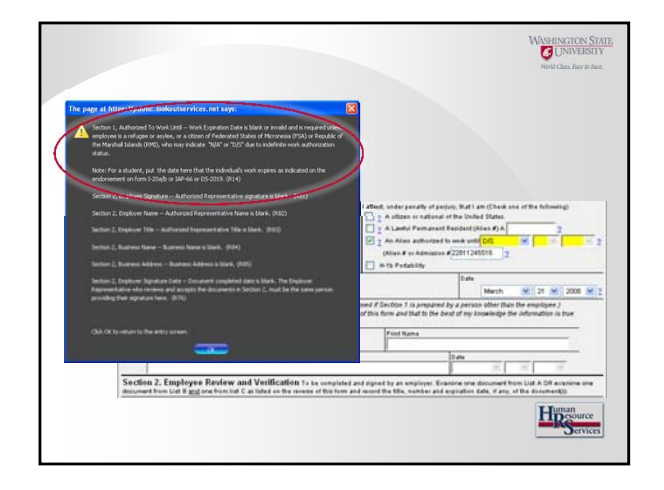

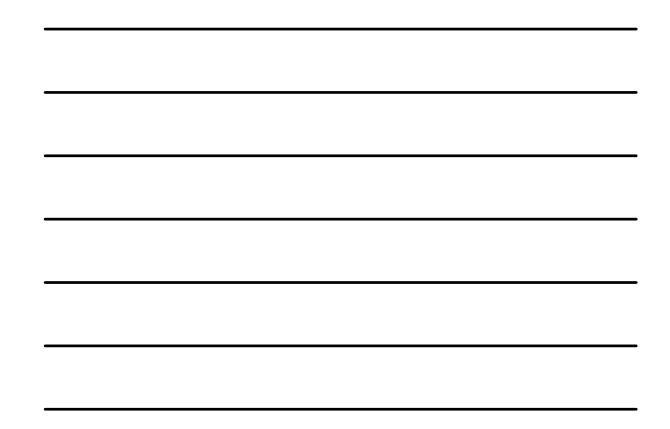

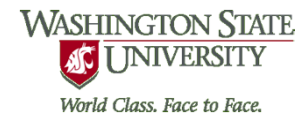

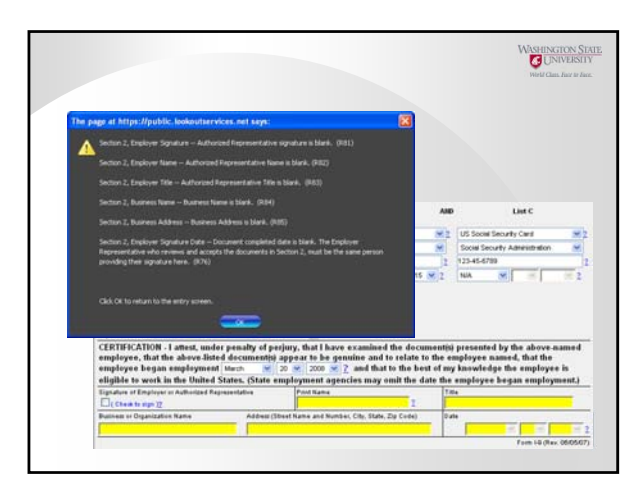

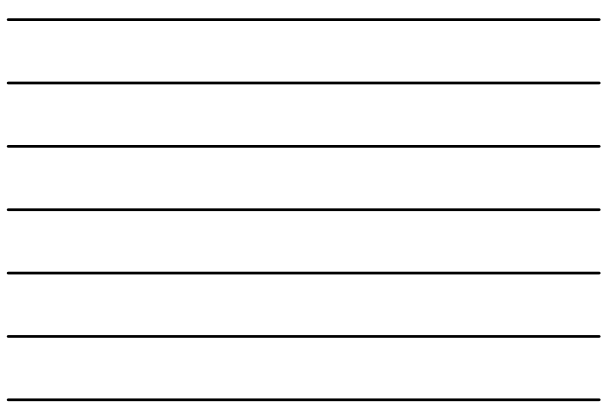

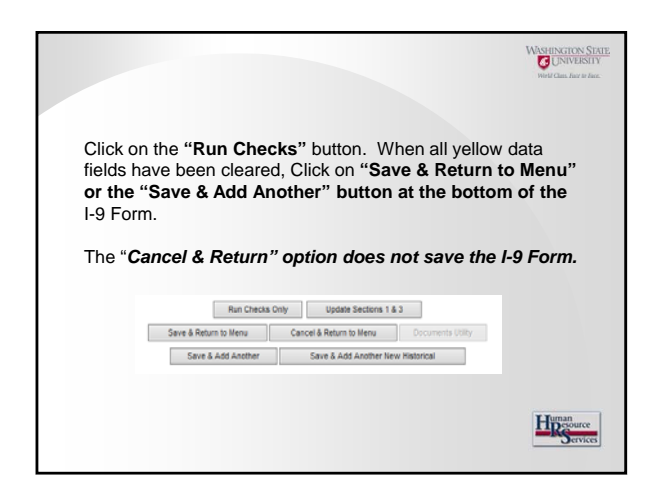

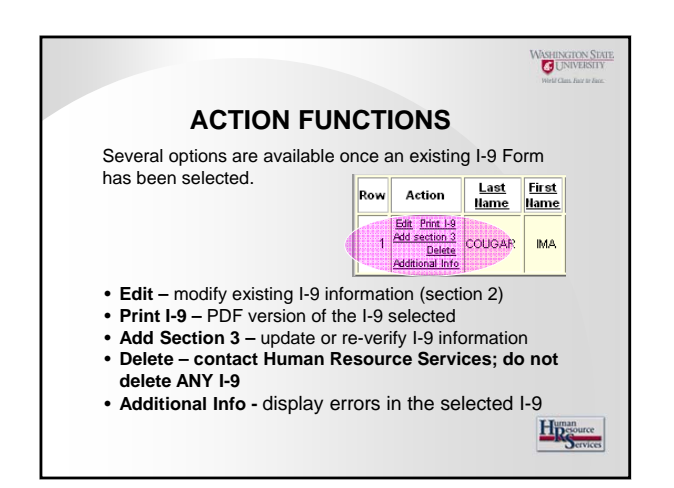

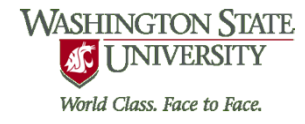

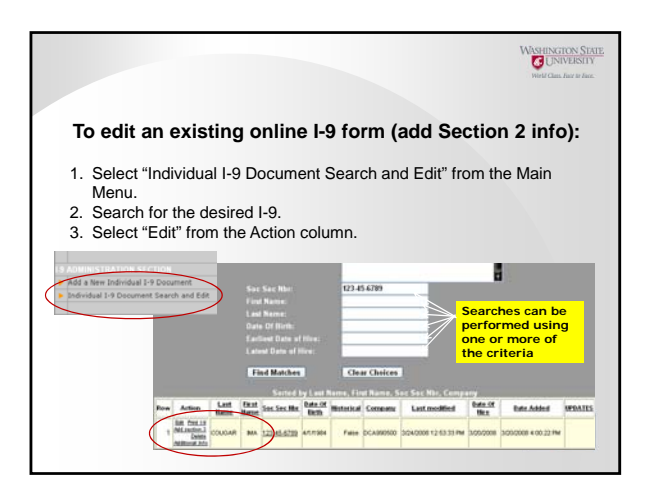

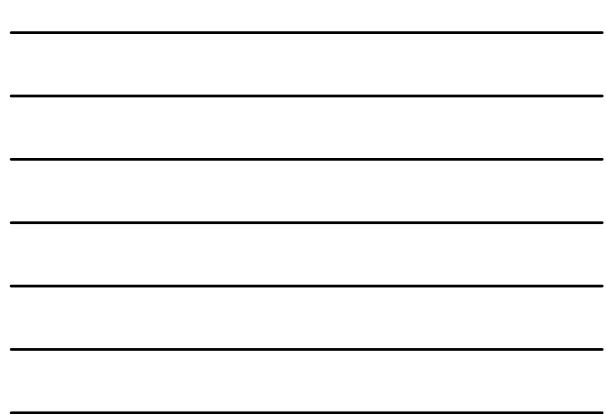

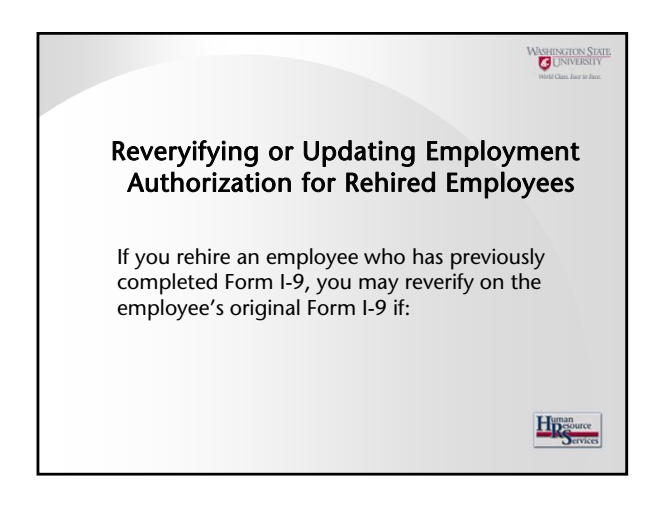

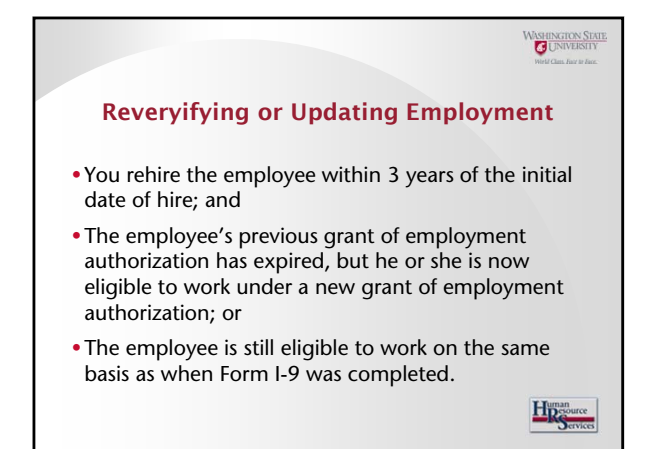

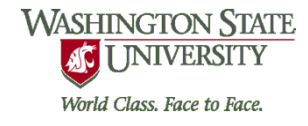

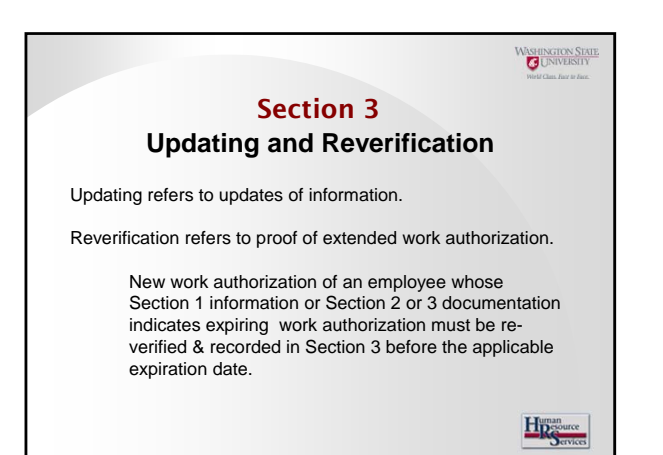

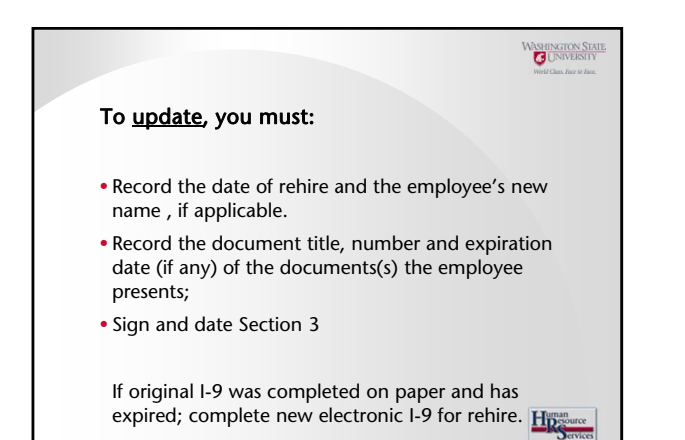

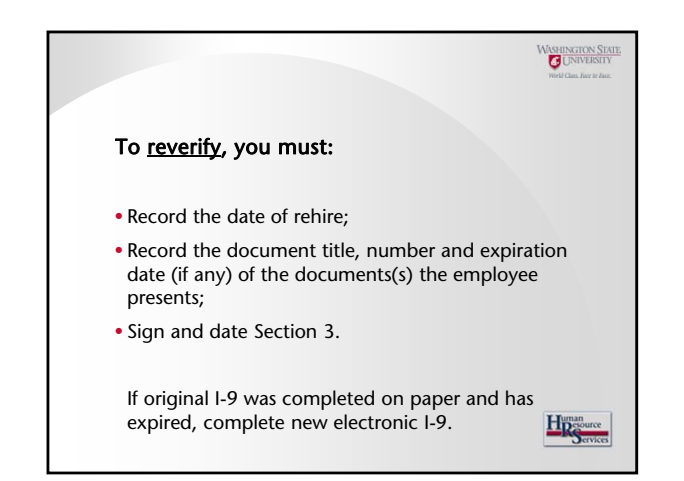

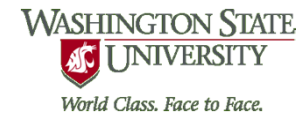

WASHINGTON STATE Once entered into the Online I-9 System, the new document's expiration date will be automatically tracked, **if tracking and re-verification are necessary.** 180, 90, 60 and 30 days prior to Section 1, 2 or 3 expiration dates, the software generates an e-mail notice of the need to reverify and provides the means to print a reminder notice for the employee. Additional email notifications are sent on a daily basis counting down from 29 days prior to expiration. If reverification cannot be accomplished and new information cannot be recorded in Section 3, the employee must be terminated as of the Section 1 and/or Section 2 expiration date.<br>
Hypergeneter and the Section 1 and/or Section 2 expiration date.

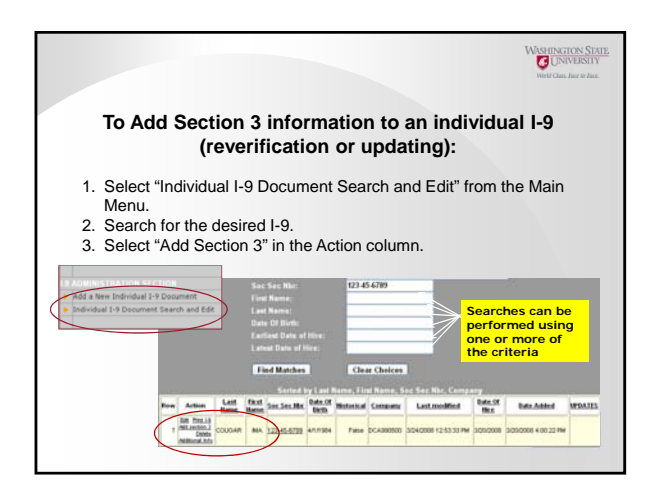

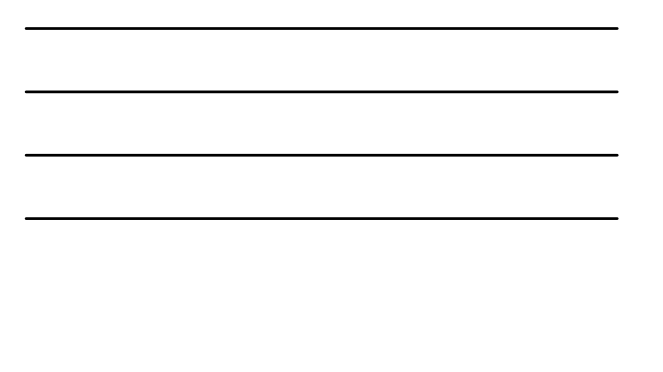

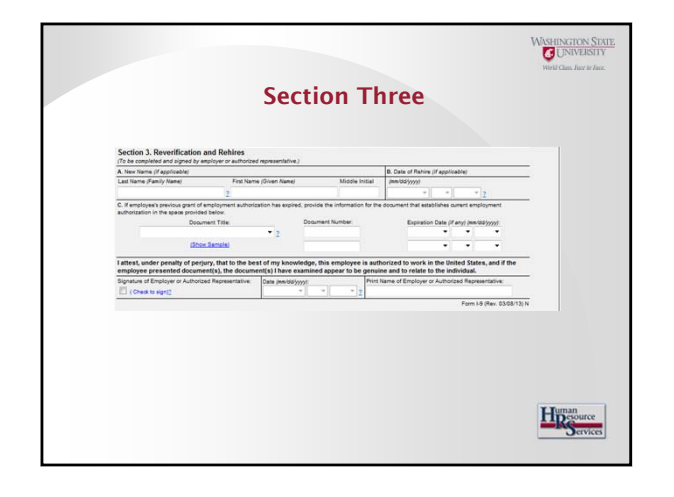

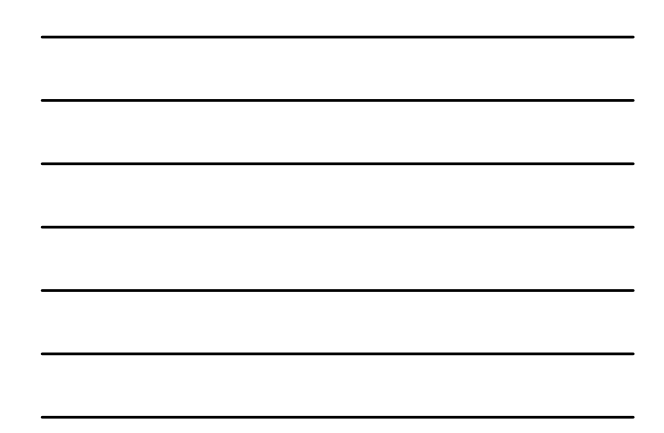

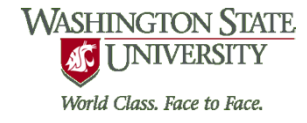

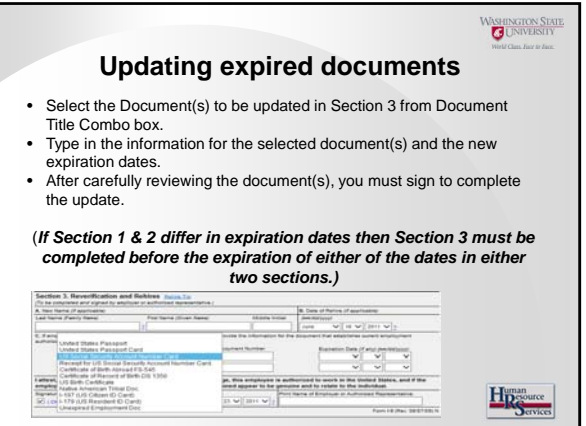

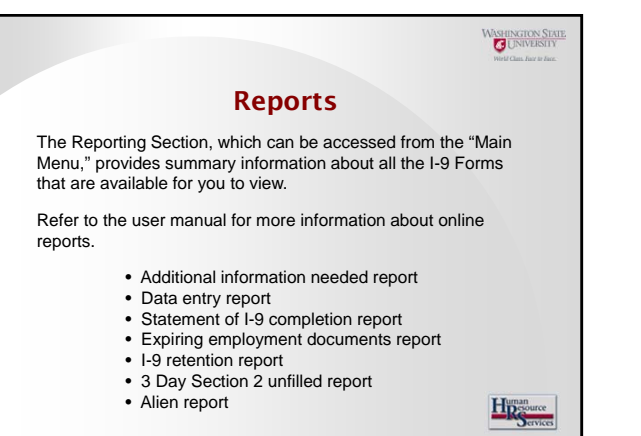

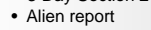

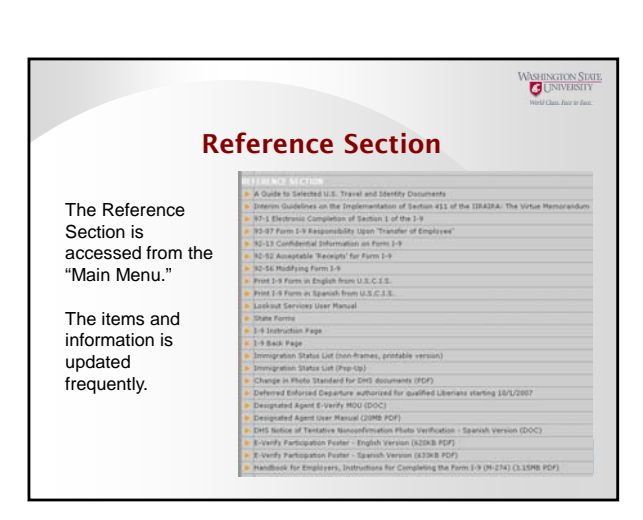

## **WASHINGTON STATE AC UNIVERSITY** World Class. Face to Face.

## WASHINGTON STAT

## What's Next…….

## **Start using the online electronic I-9 system.**

- Return completed Access Request form to HRS
- Access the online I-9 system at www.lookoutservices.net<br>• Change your password upon initial entry to the system
- Change your password upon initial entry to the system
- Upon successful log in, proceed to the main menu
- Select 'add a new individual I-9 document' • Employee completes and electronically signs Section 1
- Employee presents documentation
- 
- Employer completes and electronically signs Section 2<br>• Save and return to menu, or save and add another I-9 Save and return to menu, or save and add another I-9
- Complete Section 3, update and re-verify information as<br>required<br> $\frac{H_{\text{D}}^{\text{non-}}}{S_{\text{curve}}}$ required

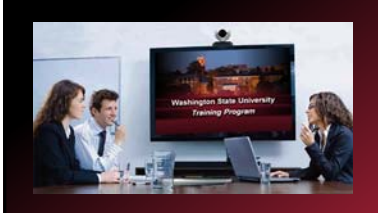

This has been a WSU Training Videoconference

If you wish to have your attendance documented in your training history, please notify Human Resource Services within three days of today's date:

hrstraining@wsu.edu

WASHINGTON

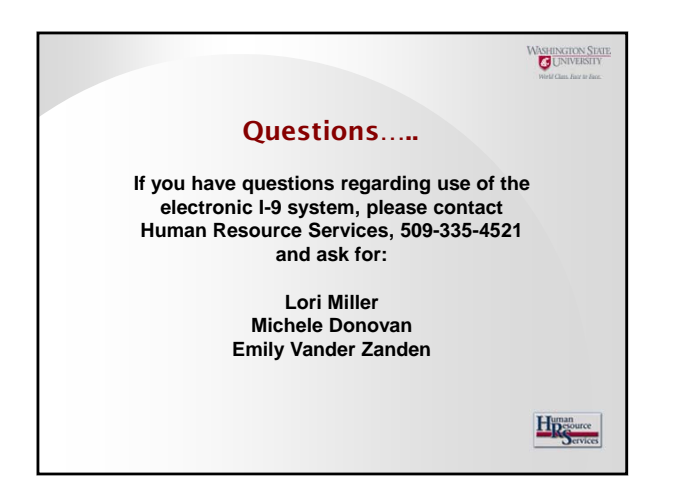